# Installieren, Konfigurieren und Deinstallieren von Secure Endpoint Connector für Windows

# Inhalt

**Einleitung Voraussetzungen Anforderungen** Verwendete Komponenten Install Installer über Konsole herunterladen **Anschlussinstallation** Befehlszeilen-Switches Connector auf vorherige Version herabstufen Deinstallation über die Windows-Benutzeroberfläche Befehlszeilen-Switches Überprüfung Zugehörige Informationen

## **Einleitung**

In diesem Dokument wird der Prozess zur Installation und Konfiguration des Secure Endpoint Connectors für Windows beschrieben.

### Voraussetzungen

#### Anforderungen

Cisco empfiehlt, dass Sie über Kenntnisse in folgenden Bereichen verfügen:

- Windows-Betriebssystem
- Konsole für sichere Endgeräte

#### Verwendete Komponenten

Die Informationen in diesem Dokument basieren auf Cisco Secure Endpoint für Endgeräte für **Windows** 

Die Informationen in diesem Dokument stammen von Geräten in einer bestimmten Umgebung:

- Windows 10-Gerät
- Konsole für sichere Endgeräte

Die Informationen in diesem Dokument beziehen sich auf Geräte in einer speziell eingerichteten Testumgebung. Alle Geräte, die in diesem Dokument benutzt wurden, begannen mit einer gelöschten (Nichterfüllungs) Konfiguration. Wenn Ihr Netzwerk in Betrieb ist, stellen Sie sicher, dass Sie die möglichen Auswirkungen aller Befehle kennen.

### Install

#### Installer über Konsole herunterladen

- Um ein Installationsprogramm nach Richtlinienkonfiguration herunterzuladen, müssen Sie sich bei Ihrer Secure Endpoint-Konsole anmelden. Erstellen Sie im Dashboard eine neue Gruppe, oder verwenden Sie eine vorhandene Gruppe.
- Erstellen Sie nach der Auswahl der Gruppe eine Richtlinie, oder verwenden Sie eine vorhandene.
- Navigieren Sie zu Policy configuration Management > Policies, erweitern Sie die Richtlinie, und klicken Sie auf Edit. Wählen Sie im Abschnitt "Produktaktualisierungen" die Version aus, die Sie installieren möchten.
- Navigieren Sie zu Management > Download connector.
- Wählen Sie die Gruppe aus, zu der der Endpunkt gehört, zu dem der Connector installiert werden soll.
- Wählen Sie Herunterladen, um das Paket zu verwenden. Sie können die URL verwenden, um sie freizugeben, damit ein anderer Benutzer das Paket herunterladen kann.

#### Anschlussinstallation

Nachdem Sie das Installationsprogramm auf den gewünschten Windows-Computer heruntergeladen haben, können Sie mit der Installation des Connectors fortfahren.

Klicken Sie auf Weiter und wählen Sie aus, ob Sie eine Verknüpfung auf dem Desktop erstellen möchten.

Wenn Sie den Connector ohne zusätzliche Konfiguration herunterladen möchten, führen Sie das Installationsprogramm aus, und verwenden Sie den Assistenten.

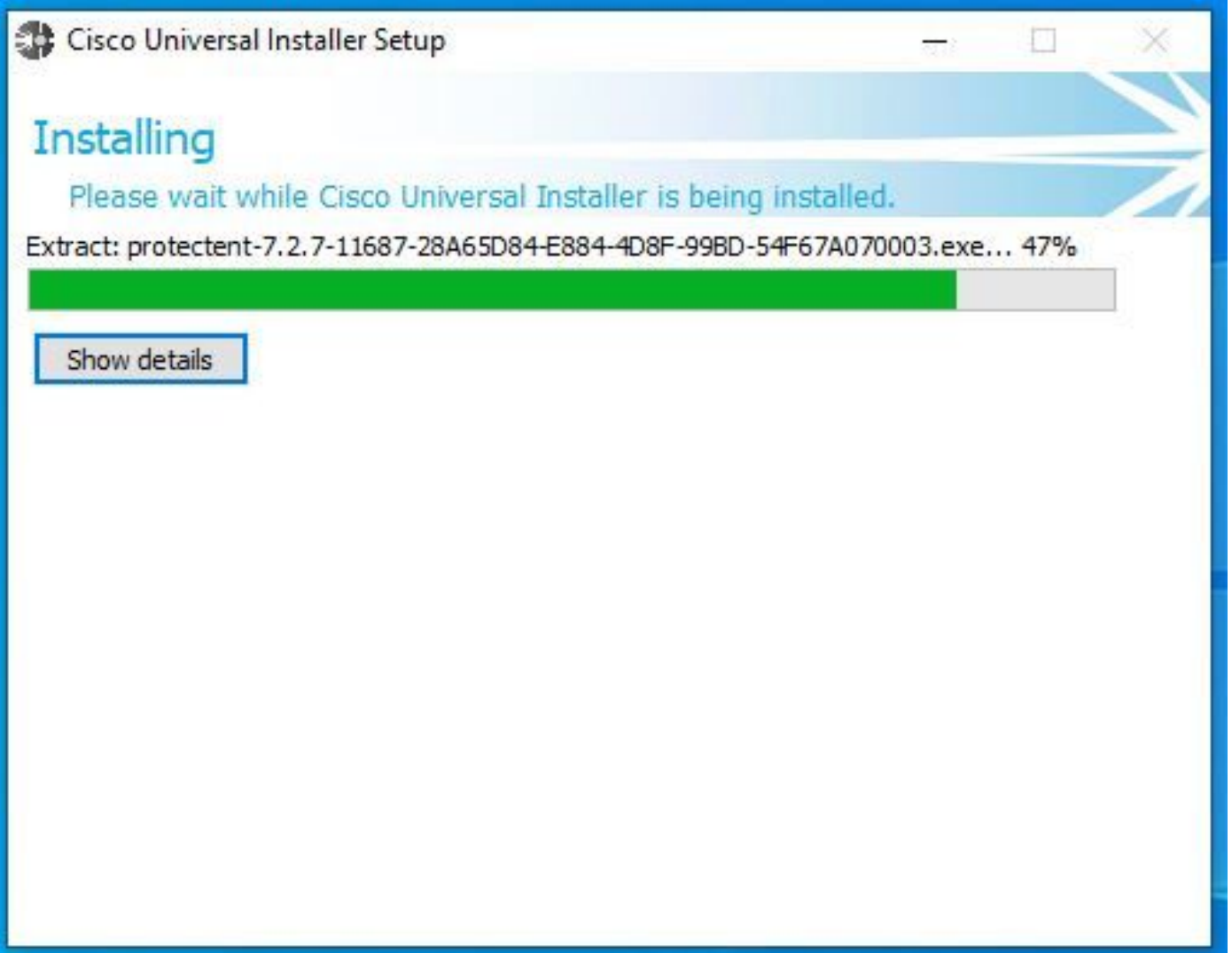

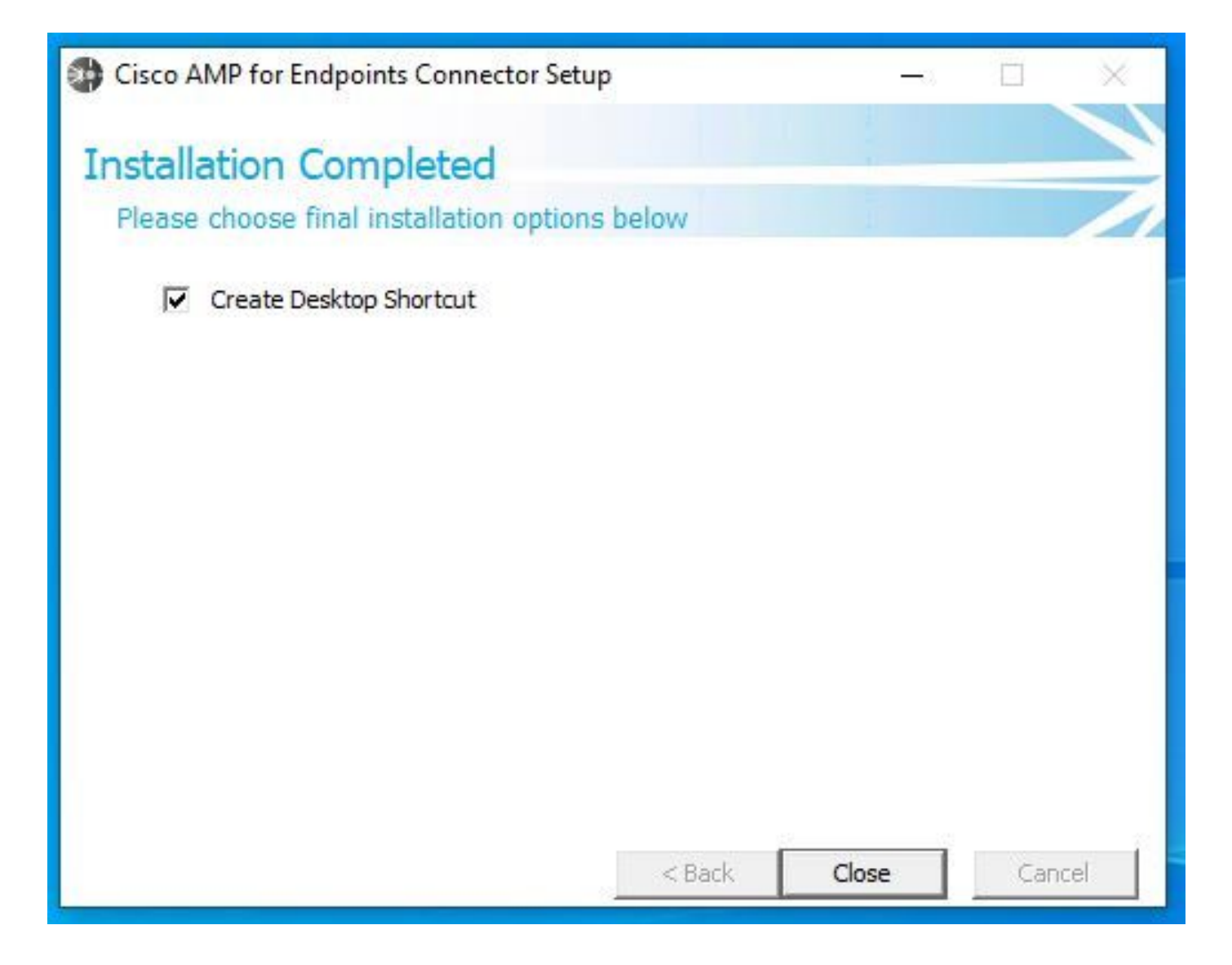

Befehlszeilen-Switches

Befehlszeilenschalter ermöglichen die Automatisierung der Bereitstellung von Secure Endpoint **Connectors** 

Wenn Sie den Connector mit Befehlszeilenschaltern installieren möchten, finden Sie unten eine Liste der verfügbaren Befehle.

- **/desktopicon** um das Desktop-Symbol zu erstellen.
	- **/startmenu** , um die Tastenkombinationen im Startmenü zu aktivieren oder zu deaktivieren.
	- **/contextmenu** , um die Option Jetzt durchsuchen zu aktivieren oder zu deaktivieren.
	- **/remove 0** um den Connector zu deinstallieren, bleiben jedoch Dateien und Ordner für sichere Endpunkte auf dem Endpunkt.
	- **/remove 1** um den Steckverbinder zu deinstallieren. Die Dateien und Ordner für sichere Endpunkte werden vollständig vom Gerät entfernt.

• **/uninstallpassword** Wenn Sie ein Connector Protection-Kennwort haben, können Sie diesen Befehl verwenden und das Kennwort hinzufügen, um den Connector zu deinstallieren.

- **/skipdfc 1** da der DFC-Treiber standardmäßig installiert ist, wenn Sie den Treiber nicht installieren möchten. Mit diesem Befehl kann die Installation des DFC-Treibers übersprungen werden.
- **/skiptetra 1** Der Tetra-Treiber ist ebenfalls standardmäßig installiert. Mit diesem Befehl wird die Installation des Treibers vermieden.

Weitere Informationen finden Sie im [Benutzerhandbuch.](https://docs.amp.cisco.com/en/A4E/AMP%20for%20Endpoints%20User%20Guide.pdf)

So installieren Sie den Secure Endpoint-Connector mit Befehlszeilen-Switches:

- Navigieren Sie zu dem Gerät, auf dem Sie den Steckverbinder installieren möchten.
- Öffnen Sie die Windows-Befehlszeile, und navigieren Sie zu dem Ordner, in dem sich das Paket befindet.
- Jetzt können Sie den Paketnamen eingeben, der von den Befehlszeilenschaltern Ihrer Wahl verwendet wird, wie im Bild gezeigt.

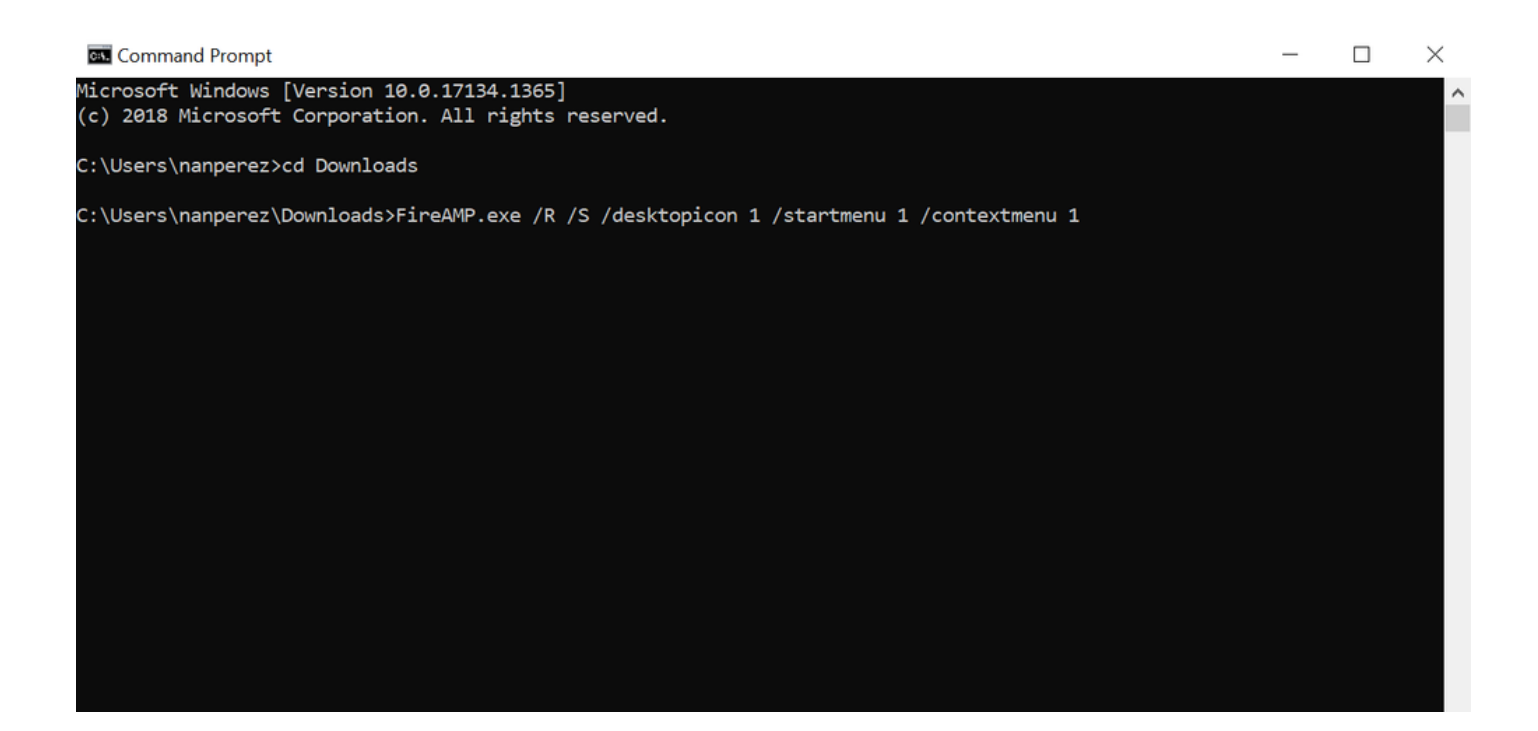

Connector auf vorherige Version herabstufen

Leider bietet Secure Endpoint keine Downgrade-Funktion für Produkte. Beim Downgrade müssen Sie den Connector deinstallieren und den älteren Connector auf dem Endgerät direkt oder über die vorhandenen Systemadministrationsmethoden neu installieren.

Deinstallation über die Windows-Benutzeroberfläche

Öffnen Sie den **Datei-Explorer**, navigieren Sie zu **C:\Program Files\Cisco\AMP\<Versionsnummer>**, und wählen Sie **uninstall.exe aus**.

**User Account Control** 

Do you want to allow this app to make changes to your device?

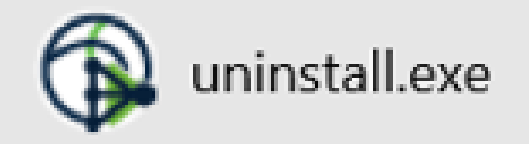

Verified publisher: Cisco Systems, Inc. File origin: Hard drive on this computer

Show more details

**No** Yes

Fahren Sie mit den Deinstallationsmenüs fort, bis der Bildschirm Deinstallation abgeschlossen angezeigt wird.

 $\times$ 

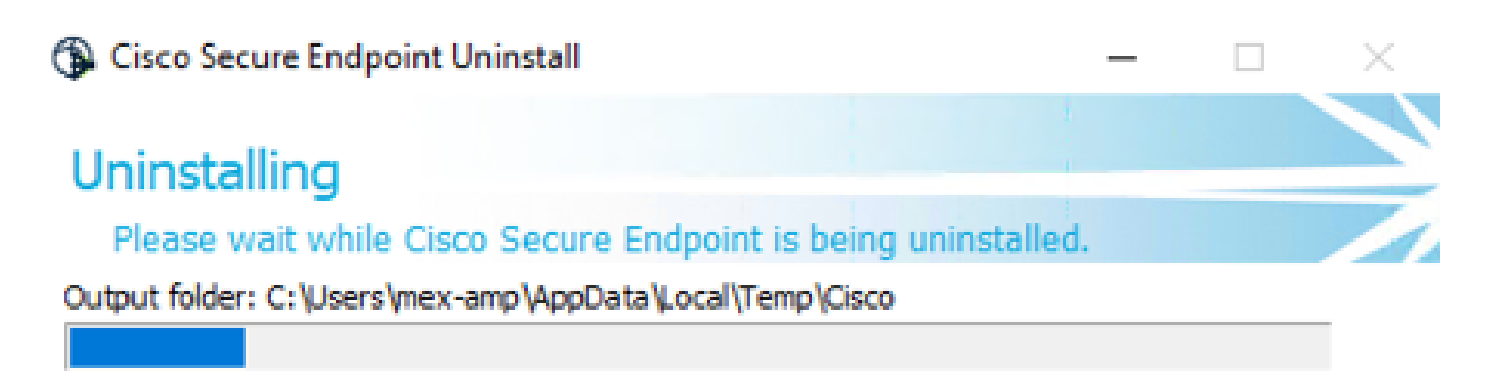

Show details

Cancel < Back  $\subseteq$ lose

Wählen Sie **Schließen aus**. Wenn Sie gefragt werden, ob Sie den Connector erneut installieren möchten, wählen Sie **Ja**, um Verlaufsdaten zu speichern, oder **Nein,** um alle Daten zu entfernen.

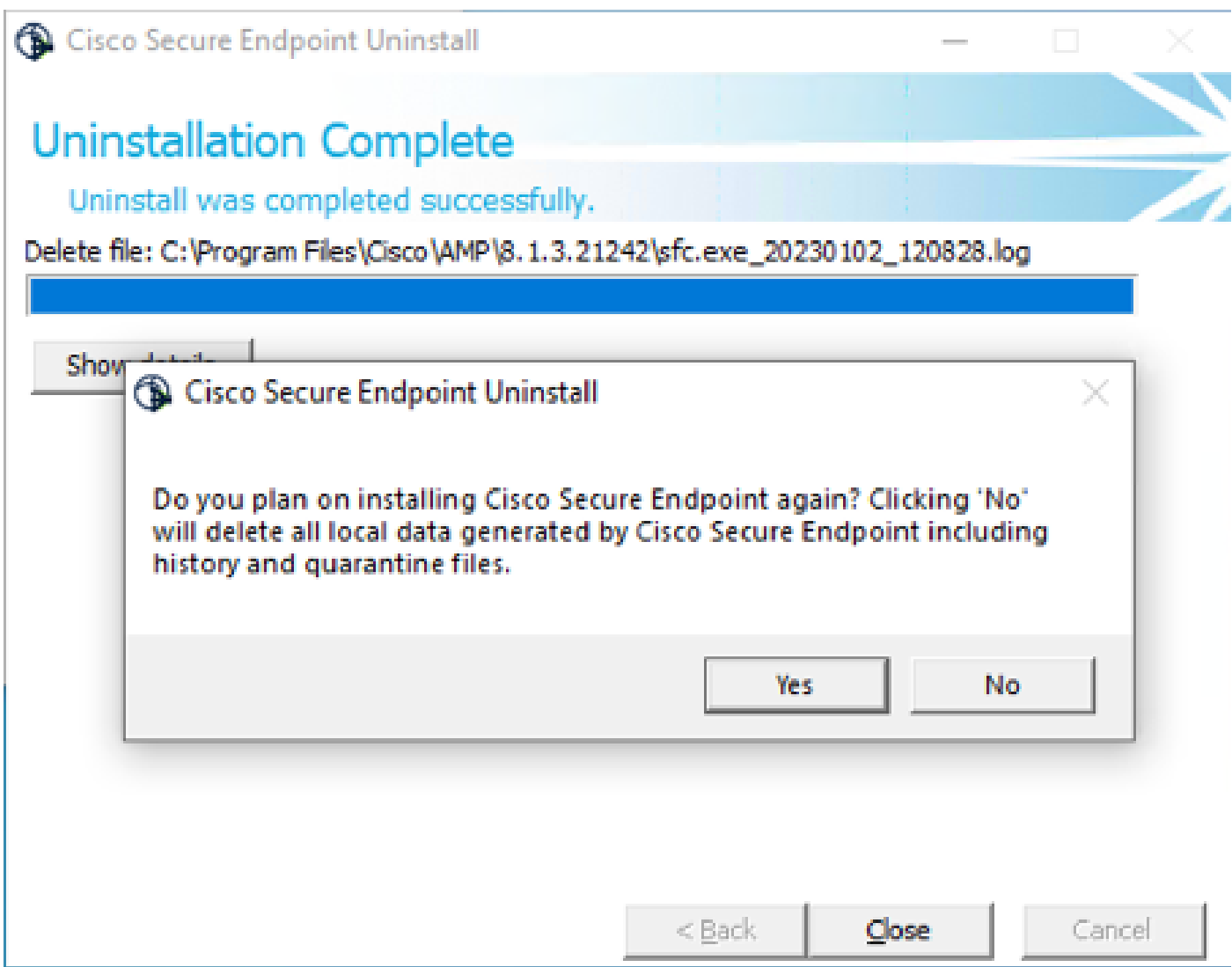

Befehlszeilen-Switches

Um eine automatische und vollständige Deinstallation der Anschlüsse durchzuführen, würde der Switch wie folgt aussehen:

AMP\_Installer.exe /R /S /remove 1

Sie können diese auch im nicht-automatischen Modus ausführen, wenn /S entfernt wird.

Nach Abschluss der Deinstallation installieren Sie im nächsten Schritt die vorherige Version, die wie im Abschnitt "Installation" gezeigt heruntergestuft werden soll.

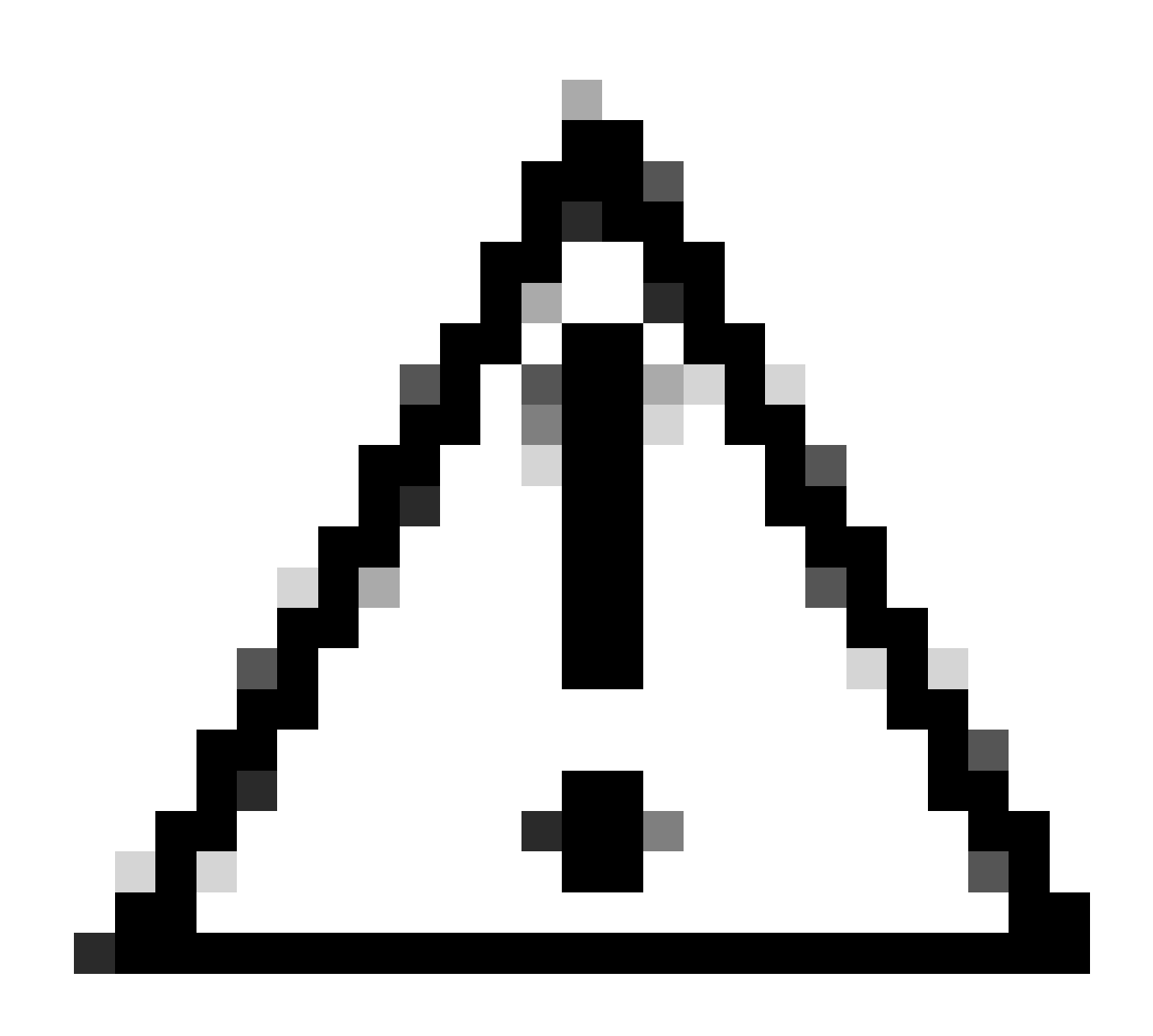

**Vorsicht**: Wenn während des Upgrade-Vorgangs Treiberänderungen vorgenommen wurden, kann ein Neustart erforderlich sein, um die Treiber zu löschen und die Installation eines älteren Endpunkts zu ermöglichen.

Überprüfung

Nutzen Sie diesen Abschnitt, um zu überprüfen, ob Ihre Konfiguration ordnungsgemäß funktioniert.

An dieser Stelle ist der Windows-Anschluss installiert.

Sie können zur grafischen Benutzeroberfläche des Secure Endpoint Connectors navigieren, um sicherzustellen, dass der Status Verbunden lautet.

Um auf die Secure Endpoint-Schnittstelle zuzugreifen, öffnen Sie die Taskleiste **Search (Suchen)** Ihres Computers, und suchen Sie nach dem

**AMP für Endpoints-Connector,** oder suchen Sie die Datei **iptray.exe** unter **C:\Program Files\Cisco\AMP\<Connector version>** und öffnen Sie sie.

Eine andere Möglichkeit, die ordnungsgemäße Ausführung von Secure Endpoint über Windows Services zu überprüfen, besteht darin, zu überprüfen, ob der Cisco Secure Endpoint-Dienst auf Ihrem Gerät ausgeführt wird.

Zugehörige Informationen

- [Bereitstellungsstrategie für AMP für Endgeräte](https://docs.amp.cisco.com/en/A4E/AMP%20for%20Endpoints%20Deployment%20Strategy.pdf)
- [Bereitstellungsmethode und Best Practices für AMP für Endgeräte](https://www.cisco.com/c/en/us/support/security/fireamp-endpoints/series.html)
- [Technischer Support und Dokumentation für Cisco Systeme](https://www.cisco.com/c/en/us/support/index.html)
- •

[Cisco Secure Endpoint Command Line Switches](https://www.cisco.com/c/en/us/support/docs/security/amp-endpoints/213690-amp-for-endpoint-command-line-switches.html)

#### Informationen zu dieser Übersetzung

Cisco hat dieses Dokument maschinell übersetzen und von einem menschlichen Übersetzer editieren und korrigieren lassen, um unseren Benutzern auf der ganzen Welt Support-Inhalte in ihrer eigenen Sprache zu bieten. Bitte beachten Sie, dass selbst die beste maschinelle Übersetzung nicht so genau ist wie eine von einem professionellen Übersetzer angefertigte. Cisco Systems, Inc. übernimmt keine Haftung für die Richtigkeit dieser Übersetzungen und empfiehlt, immer das englische Originaldokument (siehe bereitgestellter Link) heranzuziehen.